## <span id="page-0-0"></span>**Approve Client Requests - Video**

**Description:** In this topic, the user will learn how to approve client requests for service. Clients are able to request service for a specific date and time, as well as the preferred employee. Supervisors of the client's cost center will receive a notification when a new request is submitted if messaging templates are enabled.

**Role Required:** Super User, Supervisor

**Permission Required:** N/A

## **View Client Requests**

- 1. Log in to DCI
- 2. Click **Scheduling** on the main menu
- 3. Click **Client Requests** on the submenu
- 4. The results table will display all client requests for the cost centers for which the user has the supervisor role
- 5. Review the details of the request and take appropriate action:
	- a. Click **A** to approve the request. The entry will move from pending to published status.
		- b. Click the blue **E** to edit the shift time or the requested employee
		- c. Click the red **R** to reject the request
- 6. If messaging templates are enabled, the client/guardian will be notified when the review is complete.

Click the video below to launch the video player in a new tab.

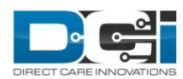

## **Approve Client Request**

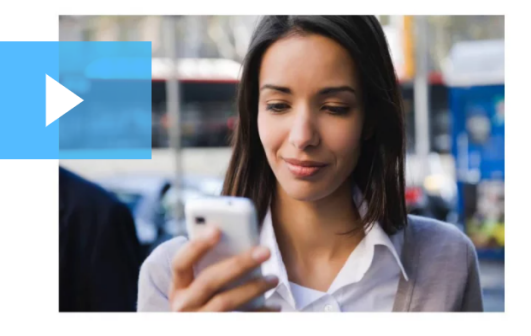

軍 ⋫

(ا)∍

 $4:06$   $\bullet$ 

## Related articles

- $\bullet$ [Group Service - Supervisor Guide](https://dciconfluenceprod.dcisoftware.com/display/DCI/Group+Service+-+Supervisor+Guide)
- $\bullet$ [Schedule Comparison and Setting Schedule Deviation](https://dciconfluenceprod.dcisoftware.com/display/DCI/Schedule+Comparison+and+Setting+Schedule+Deviation)
- [Client Request for Services Video](https://dciconfluenceprod.dcisoftware.com/display/DCI/Client+Request+for+Services+-+Video)
- [Approve Client Requests Video](#page-0-0)
- [Approve Availability Template Video](https://dciconfluenceprod.dcisoftware.com/display/DCI/Approve+Availability+Template+-+Video)